# Инструкция по созданию назначения лекарственного препарата и выписке рецептов

На 22 листах

2020 г.

### **Оглавление**

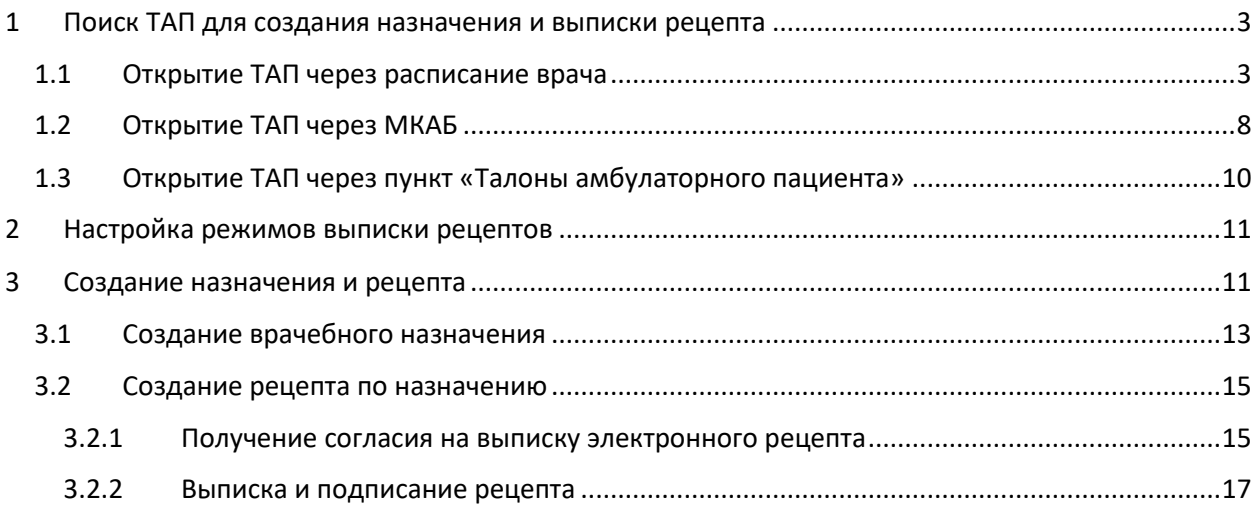

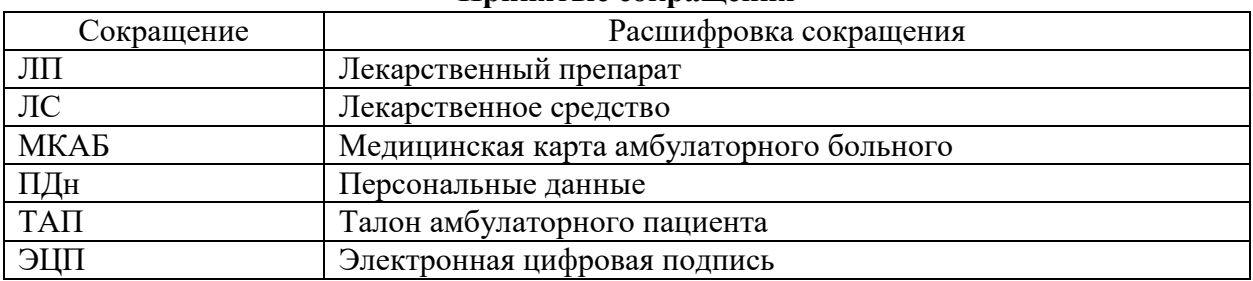

### **Принятые сокращения**

# <span id="page-2-0"></span>**1 ПОИСК ТАП ДЛЯ СОЗДАНИЯ НАЗНАЧЕНИЯ И ВЫПИСКИ РЕЦЕПТА**

Создание назначений ЛП и выписка рецептов пациенту осуществляются в ТАП.

Открыть ТАП в Системе можно несколькими способами:

- через расписание врача;
- через МКАБ;
- через пункт «Талоны амбулаторного пациента».

### **1.1 Открытие ТАП через расписание врача**

<span id="page-2-1"></span>Чтобы открыть ТАП через расписание, необходимо открыть расписание врача. Пользователь с ролью врача может открыть расписание двумя способами: через Личный кабинет и через пункт «Расписание приёма».

Для того чтобы открыть ТАП через расписание в Личном кабинете, необходимо выполнить следующие действия:

1. Выберите в левом верхнем углу страницы Личный кабинет [\(Рисунок 1\)](#page-2-2).

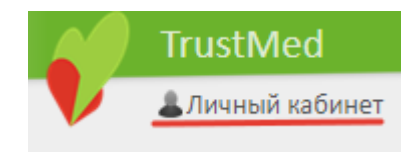

Рисунок 1. Выбор пункта «Личный кабинет»

<span id="page-2-2"></span>2. Откроется расписание авторизованного врача на текущую дату. В расписании будет отображаться пациент. Если необходимо просмотреть расписание на другую дату, то её можно выбрать в календаре справа [\(Рисунок 2\)](#page-3-0).

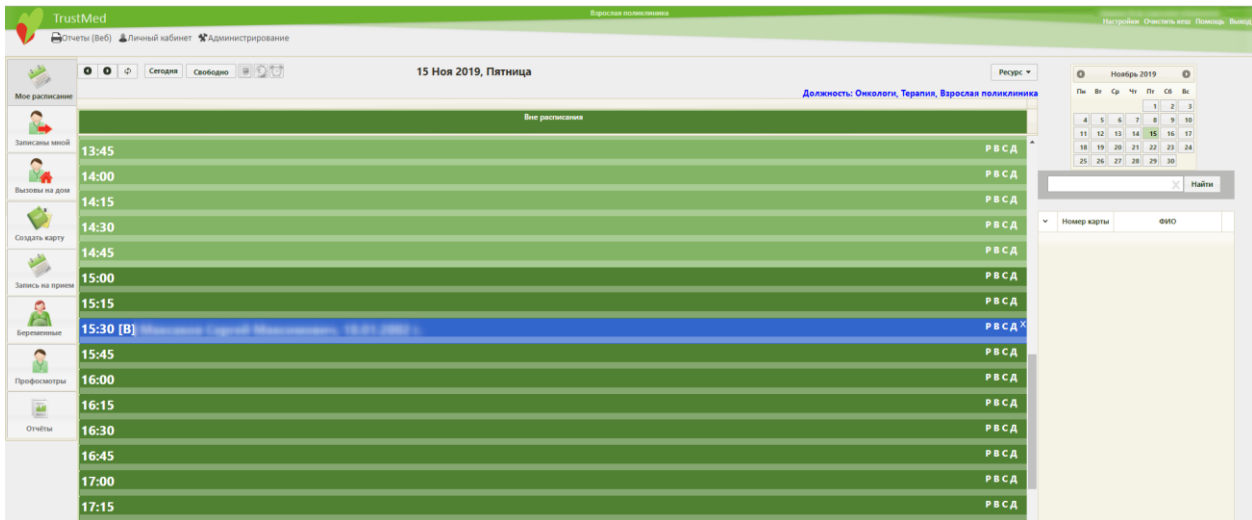

Рисунок 2. Ячейка расписания с пациентом в Личном кабинете

<span id="page-3-0"></span>3. Нажмите по ячейке с пациентом. Отобразится меню ячейки [\(Рисунок 3\)](#page-3-1).

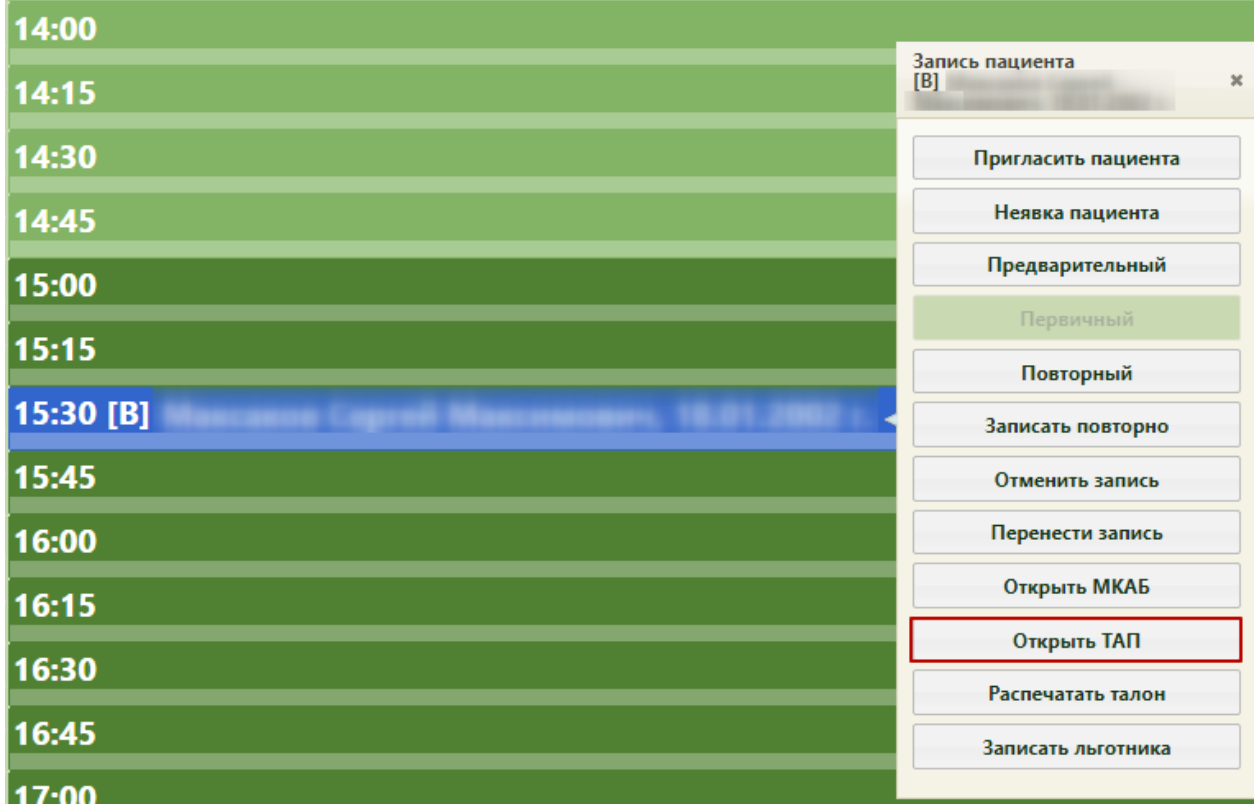

Рисунок 3. Меню ячейки расписания

<span id="page-3-1"></span>4. Нажмите кнопку «Открыть ТАП». Откроется форма ТАП на вкладке «Лицевая сторона» [\(Рисунок 4\)](#page-4-0). Дальнейшая работа с ТАП описана в п. [3.](#page-10-1)

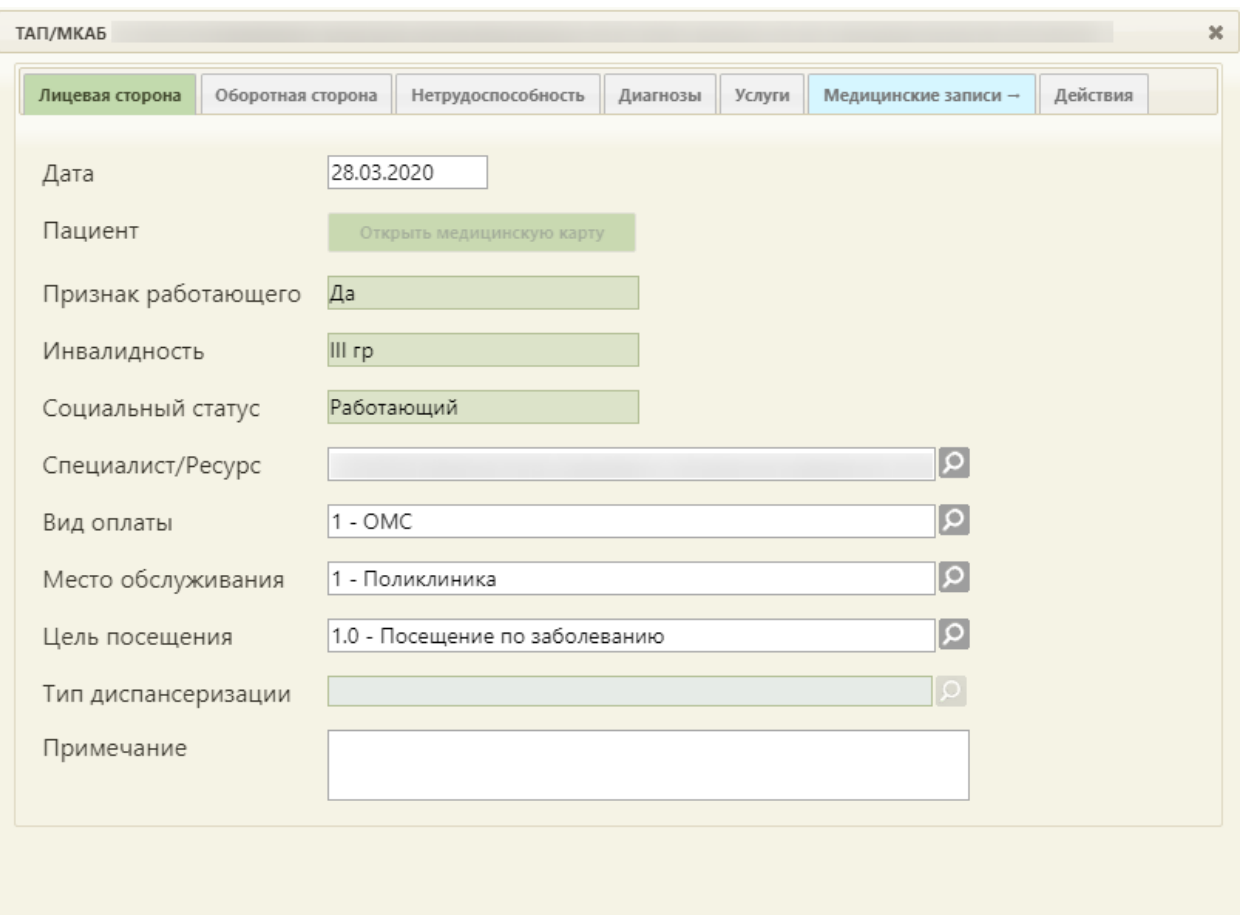

Рисунок 4. Форма ТАП на вкладке «Лицевая сторона»

<span id="page-4-0"></span>Для того чтобы открыть ТАП через пункт «Расписание приёма», необходимо выполнить следующие действия:

1. Выберите на главной странице пункт «Расписание приёма» [\(Рисунок 5\)](#page-4-1).

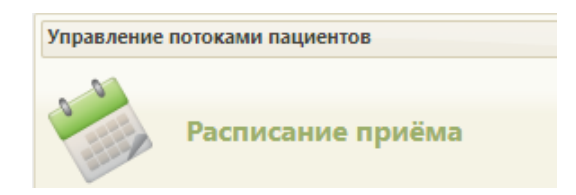

Рисунок 5. Выбор пункта «Расписание приёма»

<span id="page-4-1"></span>Откроется страница с расписанием всех врачей учреждения на текущую неделю.

2. Найдите при помощи поля поиска нужного врача и нажмите на него в списке. Отобразится расписание выбранного врача на текущую неделю по дням [\(Рисунок 6\)](#page-5-0).

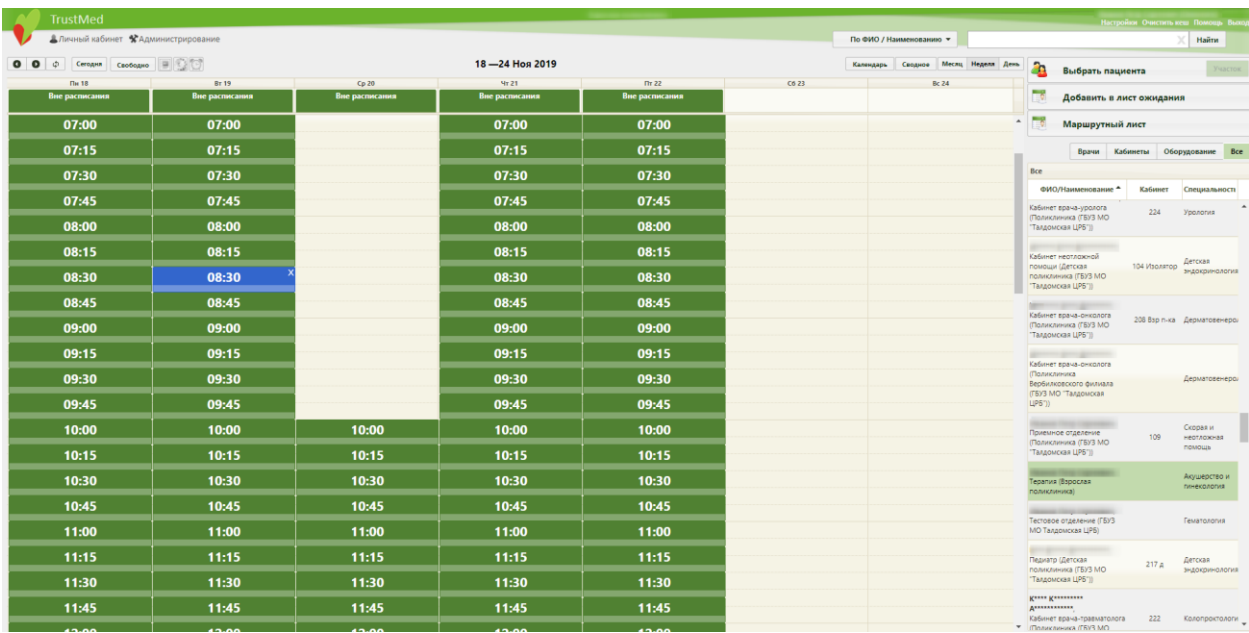

Рисунок 6. Страница расписания приёма

<span id="page-5-0"></span>3. Выберите дату, на которую был записан пациент, и нажмите на ячейку с пациентом. Отобразится меню ячейки [\(Рисунок 7\)](#page-6-0).

| <b>BT19</b>    | Cp20                                                                      |  |  |  |  |
|----------------|---------------------------------------------------------------------------|--|--|--|--|
| Вне расписания | Вне расписания                                                            |  |  |  |  |
| 07:00          |                                                                           |  |  |  |  |
| 07:15          |                                                                           |  |  |  |  |
| 07:30          | Запись пациента<br>[В] Л******** Л*****<br>Н*********, 09.04.1935 г.<br>x |  |  |  |  |
| 07:45          | Предварительный                                                           |  |  |  |  |
| 08:00          | Первичный                                                                 |  |  |  |  |
| 08:15          | Повторный                                                                 |  |  |  |  |
| 08:30          | Записать повторно<br>Отменить запись                                      |  |  |  |  |
| 08:45          | Перенести запись                                                          |  |  |  |  |
| 09:00          | Открыть МКАБ                                                              |  |  |  |  |
| 09:15          | Открыть ТАП                                                               |  |  |  |  |
| 09:30          | Распечатать талон                                                         |  |  |  |  |
| 09:45          | Записать льготника                                                        |  |  |  |  |

Рисунок 7. Меню ячейки в расписании приёма

<span id="page-6-0"></span>4. Нажмите кнопку «Открыть ТАП». Откроется форма ТАП на вкладке «Лицевая сторона» [\(Рисунок 8\)](#page-7-1). Дальнейшая работа с ТАП описана в п. [3.](#page-10-1)

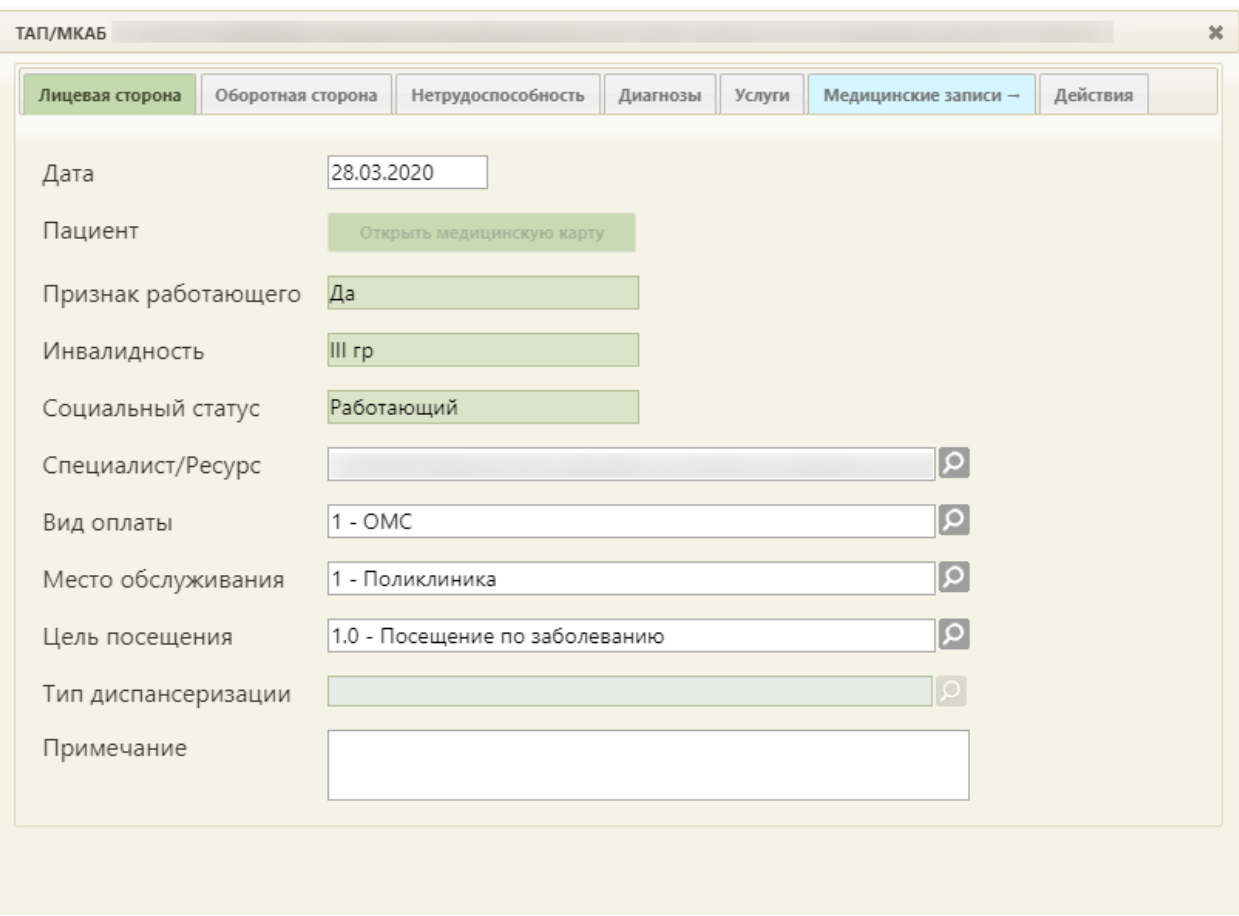

Рисунок 8. Форма ТАП на вкладке «Лицевая сторона»

### <span id="page-7-1"></span>**1.2 Открытие ТАП через МКАБ**

<span id="page-7-0"></span>Для того чтобы открыть ТАП через МКАБ, необходимо выполнить следующие действия:

1. Выберите на главной странице пункт «Медицинские карты» [\(Рисунок 9\)](#page-7-2).

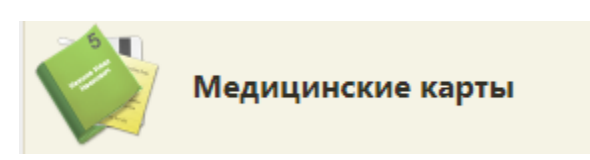

Рисунок 9. Выбор пункта «Медицинские карты»

<span id="page-7-2"></span>2. Откроется страница «Медицинские карты». Введите в поле поиска ФИО пациента, нажмите кнопку «Найти». Отобразится строка с картой пациента [\(Рисунок 10\)](#page-7-3).

<span id="page-7-3"></span>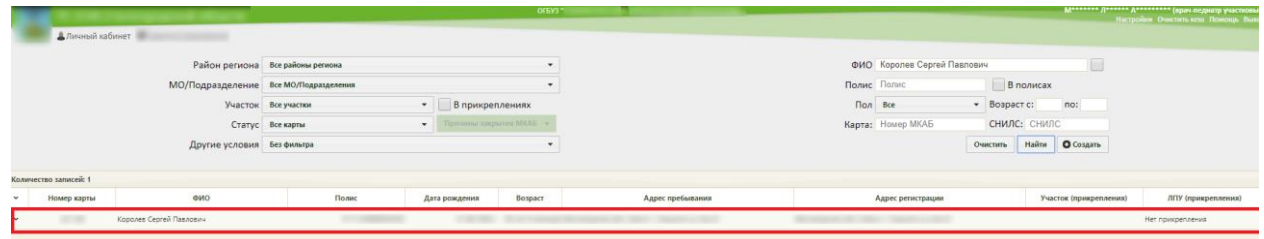

Рисунок 10. Запись о карте пациента

3. Нажмите правой кнопкой мыши по записи о карте и выберите пункт «Редактировать» [\(Рисунок 11\)](#page-8-0).

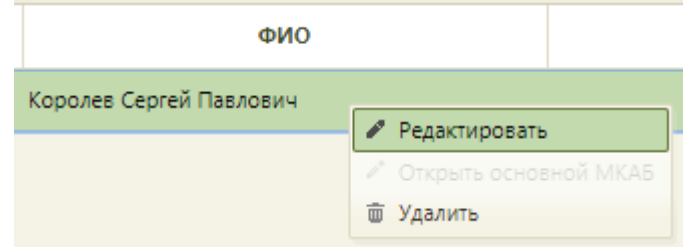

Рисунок 11. Контекстное меню МКАБ

<span id="page-8-0"></span>4. Откроется МКАБ на вкладке «Пациент». Перейдите на вкладку «Случаи» [\(Рисунок](#page-8-1)  [12\)](#page-8-1).

| Пациент      | Дополнительно | Мед. записи → | Посещения     | Случаи | Показатели                                                        | Регистры | Профосмотры (до 18) | Действия    | ▼ Ещё |
|--------------|---------------|---------------|---------------|--------|-------------------------------------------------------------------|----------|---------------------|-------------|-------|
| $\checkmark$ | ФИО пациента  |               | Открыт -      |        | Диагноз                                                           |          | Закрыт              | ФИО доктора |       |
| $\checkmark$ |               |               | 22.08.2018 г. |        | ЈОб.9 - Острая инфекция верхних<br>дыхательных путей неуточненная |          | 22.08.2018 г.       |             |       |
| $\checkmark$ |               |               | 22.08.2018 г. |        | ЈОб.9 - Острая инфекция верхних<br>дыхательных путей неуточненная |          | 22.08.2018 r.       |             |       |
| $\checkmark$ |               |               | 22.08.2018 г. |        | ЈОб.9 - Острая инфекция верхних<br>дыхательных путей неуточненная |          | 22.08.2018 г.       |             |       |
| $\check{}$   |               |               | 22.08.2018 г. |        | ЈОб.9 - Острая инфекция верхних<br>дыхательных путей неуточненная |          | 22.08.2018 г.       |             |       |
| $\check{}$   |               |               | 22.08.2018 г. |        | ЈОб.9 - Острая инфекция верхних<br>дыхательных путей неуточненная |          | 22.08.2018 г.       |             |       |
| $\check{}$   |               |               | 22.08.2018 г. |        | ЈОб.9 - Острая инфекция верхних<br>дыхательных путей неуточненная |          | 22.08.2018 r.       |             |       |
|              |               |               |               |        |                                                                   |          |                     |             |       |
|              |               |               |               |        |                                                                   |          |                     |             |       |

Рисунок 12. Вкладка «Случаи» МКАБ

<span id="page-8-1"></span>5. Отобразится список всех ТАП данного пациента. Выберите нужный, нажмите по нему правой кнопкой мыши и выберите пункт «Редактировать» [\(Рисунок 13\)](#page-9-1).

| <b>МКАБ</b>   |                                |                   |  |  |
|---------------|--------------------------------|-------------------|--|--|
| Пациент       | Мед. записи →<br>Дополнительно | Посещения<br>Случ |  |  |
|               |                                |                   |  |  |
| v             | ФИО пациента                   | Открыт $\div$     |  |  |
| $\mathcal{A}$ | А Редактировать                | 25.12.2019 г.     |  |  |
|               | 面<br>Удалить                   |                   |  |  |

Рисунок 13. Выбор пункта «Редактировать» для ТАП

<span id="page-9-1"></span>6. Откроется форма ТАП на вкладке «Лицевая сторона». Дальнейшая работа с ТАП описана в п. [3.](#page-10-1)

### **1.3 Открытие ТАП через пункт «Талоны амбулаторного пациента»**

<span id="page-9-0"></span>Для того чтобы открыть ТАП через пункт «Талоны амбулаторного пациента», необходимо выполнить следующие действия:

1. Выберите на главной странице пункт «Талоны амбулаторного посещения (ТАП)» [\(Рисунок 14\)](#page-9-2).

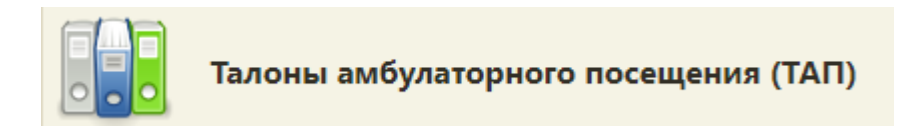

Рисунок 14. Выбор пункта «Талоны амбулаторного посещения (ТАП)»

<span id="page-9-2"></span>2. Откроется страница «Талоны амбулаторного посещения». Введите в поле поиска ФИО пациента и нажмите кнопку «Найти» [\(Рисунок 15\)](#page-9-3).

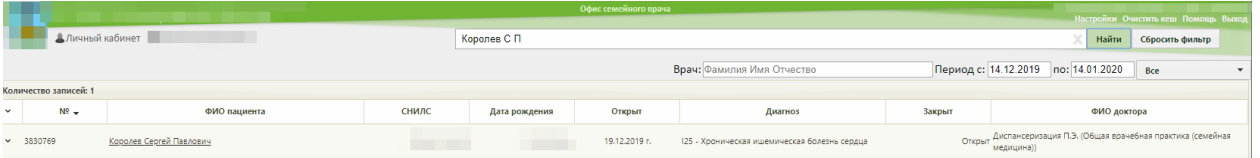

Рисунок 15. Поиск нужного ТАП

<span id="page-9-4"></span><span id="page-9-3"></span>3. Отобразится список ТАП введённого пациента. Выберите нужный, нажмите по нему правой кнопкой мыши и выберите пункт «Редактировать» [\(Рисунок 16\)](#page-9-4).

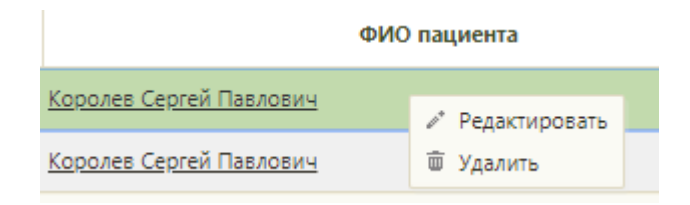

Рисунок 16. Открытие ТАП

4. Откроется форма ТАП на вкладке «Лицевая сторона» [\(Рисунок 17\)](#page-10-2). Дальнейшая работа с ТАП описана в п. [3.](#page-10-1)

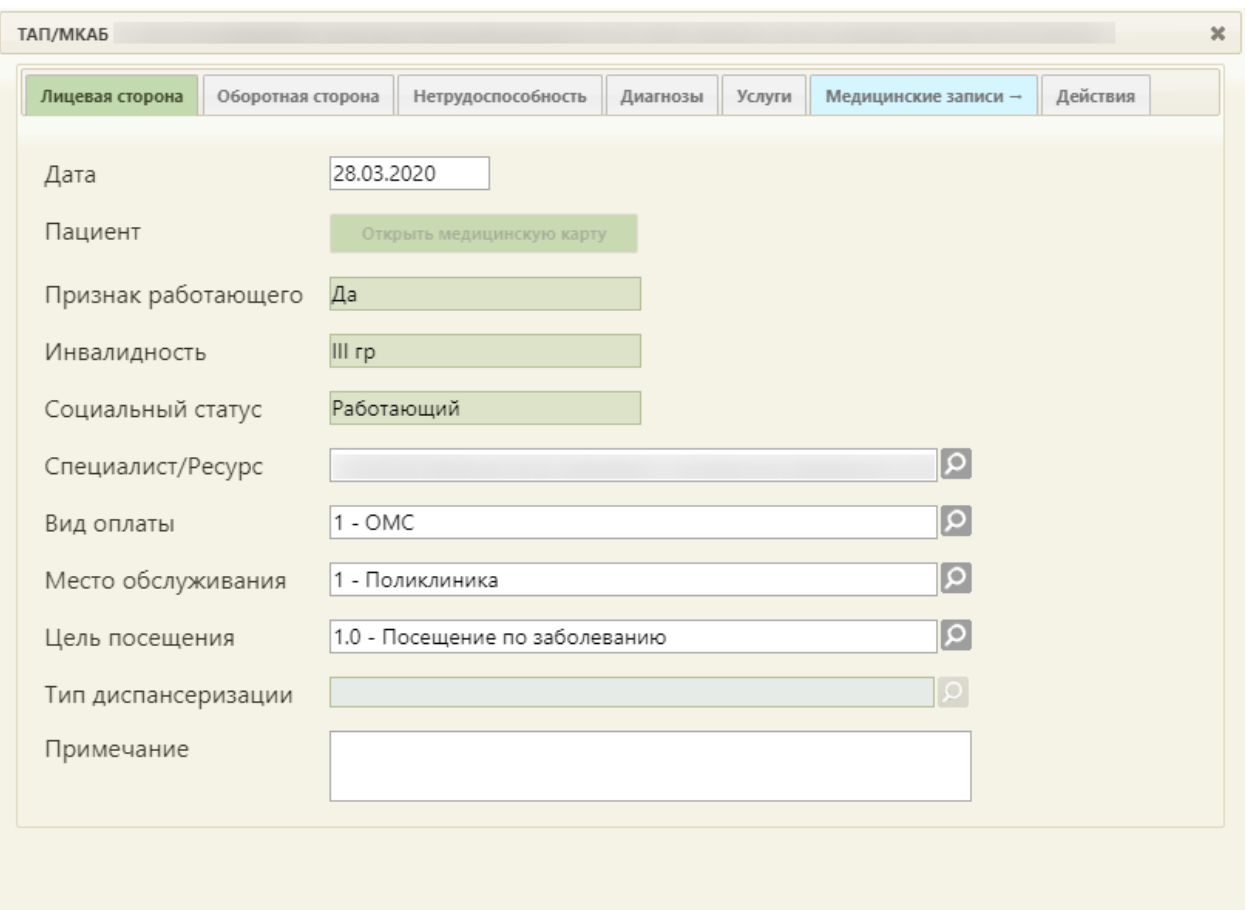

Рисунок 17. Форма ТАП на вкладке «Лицевая сторона»

# <span id="page-10-2"></span><span id="page-10-0"></span>**2 НАСТРОЙКА РЕЖИМОВ ВЫПИСКИ РЕЦЕПТОВ**

Перед созданием назначений и выпиской рецептов необходимо настроить режимы выписки рецептов с помощью характеристики «Рецепт: режим работы» в Едином справочнике ЛПУ. Данная характеристика включает в себя следующий режим: Отключение выписки бумажных коммерческих.

Описание работы с данной характеристикой представлено в Инструкции по работе в Едином справочнике ЛПУ.

## <span id="page-10-1"></span>**3 СОЗДАНИЕ НАЗНАЧЕНИЯ И РЕЦЕПТА**

В открывшейся форме ТАП перейдите на вкладку «Действия».

На открывшейся вкладке выберите пункт «Назначения и Рецепты» [\(Рисунок 18\)](#page-11-0).

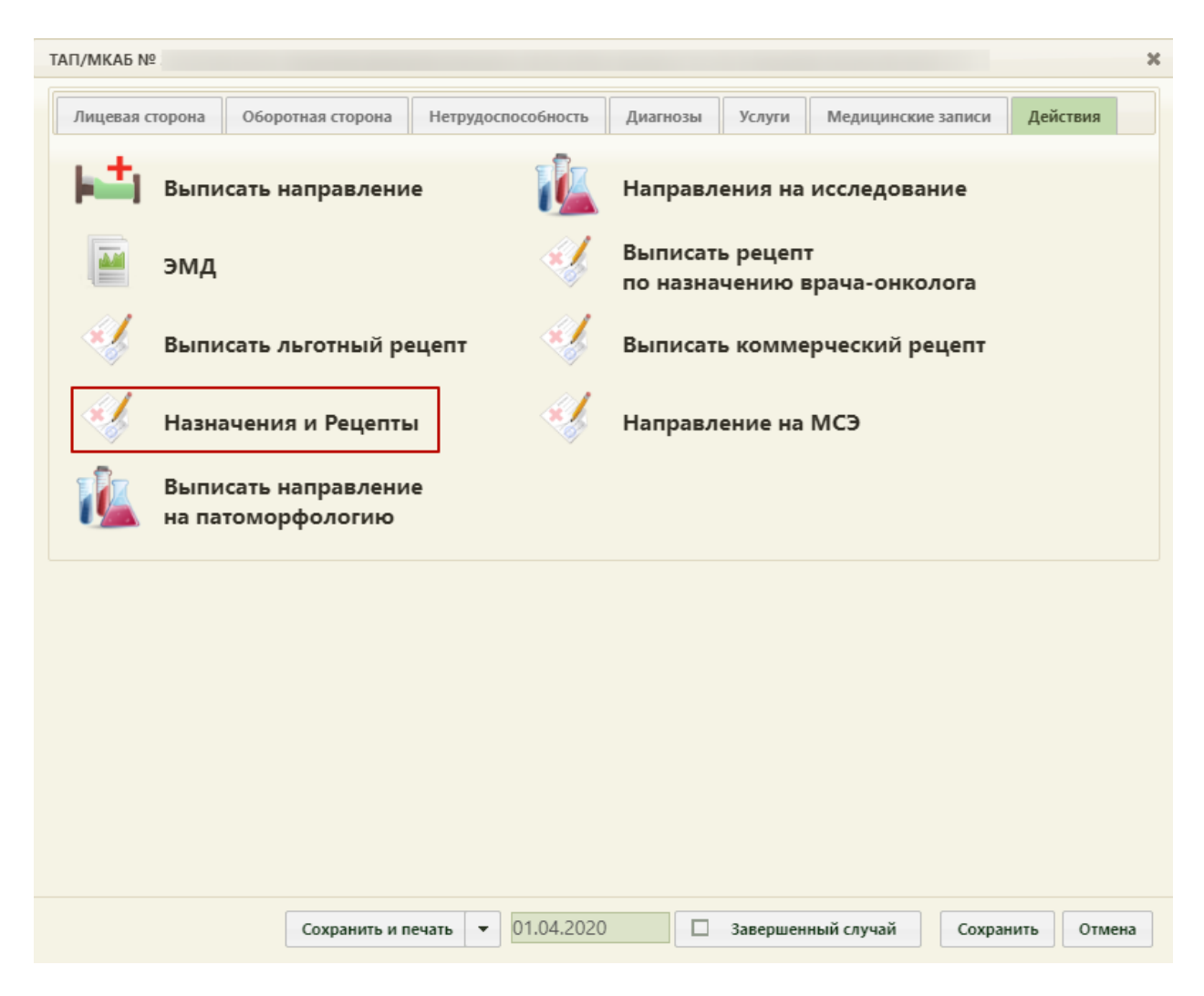

Рисунок 18. Форма ТАП на вкладке «Действия»

<span id="page-11-0"></span>В новой вкладке откроется форма «Назначения», на которой отображаются имеющиеся назначения пациента [\(Рисунок 19\)](#page-11-1).

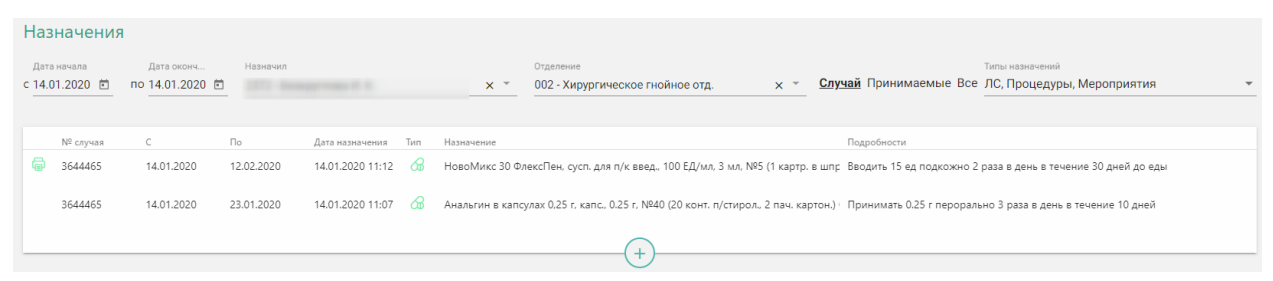

Рисунок 19. Список назначений пациента

<span id="page-11-1"></span>Назначения, по которым выписаны рецепты, помечаются в списке значком  $\blacksquare$ . В зависимости от статуса назначения в списке выделяются цветом:

- Белый назначение подписано.
- Желтый назначение создано, но не подписано.
- Красный назначение отменено.

### <span id="page-12-0"></span>**3.1 Создание врачебного назначения**

Для добавления нового врачебного назначения нажмите кнопку  $(+)$ . Отобразится форма создания назначения [\(Рисунок 20\)](#page-12-1).

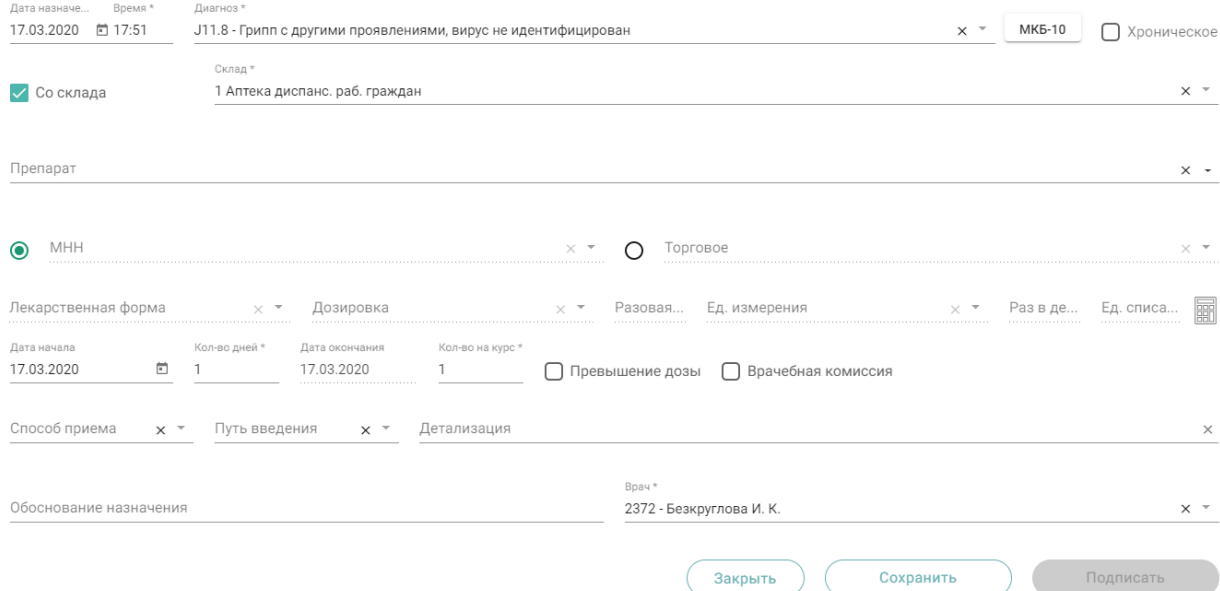

Рисунок 20. Форма добавления врачебного назначения

<span id="page-12-1"></span>В поле «Дата назначения» по умолчанию указывается текущая дата. Выберите нужную вам дату. В поле «Время» по умолчанию указывается текущее время.

Поле «Диагноз» по умолчанию заполняется диагнозом из ТАП. Флажок недоступен для снятия. Нажав на кнопку , можно выбрать один из диагнозов, имеющихся у пациента. Если выбранное заболевание является хроническим, то автоматически по данным ТАП будет установлен флажок «Хроническое».

Нажав на кнопку «МКБ-10», можно выбрать любой диагноз из справочника МКБ-10.

Флажок «Со склада» устанавливается, если планируется списание препарата со склада больничной аптеки. По умолчанию включен. Флажок отображается на форме при наличии интеграции с модулем «Больничная аптека». Если поиск препарата планируется без привязки к складу, флажок следует выключить.

В поле «Склад» указывается наименование склада, с которого планируется списание препарата на лечение пациента. Выбирается из справочника. Обязательное для заполнения поле. Недоступно для заполнения при выключенном флажке «Со склада».

В поле «Препарат» выбирается лекарственный препарат или медицинское изделие из справочника лекарственных средств (ЛС). Поля «МНН», «Торговое», «Лекарственная форма» и «Дозировка», «Ед. измерения» заполняются автоматически после выбора лекарственного препарата или медицинского изделия. Если у выбранной позиции из справочника ЛС нет МНН, то переключатель автоматически установится в поле «Торговое». Значение поля «Торговое» можно выбрать самостоятельно при наличии медицинских показаний (индивидуальная непереносимость, по жизненным показаниям) (см. п. 6 Порядка назначения лекарственных препаратов в Приказе МЗРФ №4н от 14.01.2019 г.).

Поля «МНН», «Торговое», «Лекарственная форма», «Дозировка» можно заполнить вручную из соответствующих справочников, при этом данные в поле «Лекарственная форма» будут отфильтрованы по выбранному «МНН» и «Торговое», данные в поле «Дозировка» будут отфильтрованы по выбранным «МНН», «Торговое» и «Лекарственная форма».

Если у выбранного из справочника лекарственного препарата есть объем или вес, то их значения будут занесены в поля «Разовая доза» и «Ед. измерений». Для полей «Ед. измерений» и «Разовая доза» доступны значения единиц измерения объема и веса выбранного лекарственного препарата, также можно ввести вручную другие значения единиц измерения. В поле «Раз в день» указывается кратность приема препарата в течение дня. В поле «Дата начала» по умолчанию стоит текущая дата. При необходимости можно изменить дату. Поле «Кол-во дней» заполняется вручную. В зависимости от значения, введенного в поле «Кол-во дней», пересчитывается значение поля «Дата окончания». Значение в поле «Кол-во на курс» рассчитывается, исходя из данных в полях «Разовая доза», «Ед. измерений», «Раз в день», «Кол-во дней». Значение поля «Кол-во на курс» можно изменять.

Флажок в поле «Превышение дозы» устанавливается при условиях, описанных в п. 15 Порядка назначения лекарственных препаратов в Приказе МЗРФ №4н от 14.01.2019 г.

Флажок в поле «Врачебная комиссия» устанавливается при условиях, описанных в п. 6 Порядка назначения лекарственных препаратов в Приказе МЗРФ №4н от 14.01.2019 г. Флажок «Врачебная комиссия» устанавливается по умолчанию при переключении «МНН/Торговое» в значение «Торговое».

Значения полей «Способ приема» и «Путь введения» выбираются из справочников. Данные поля являются необязательными для заполнения.

Данные в поле «Детализация» заполняются на основании данных из полей «Способ приема», «Разовая доза», «Ед. измерения», «Путь введения», «Раз в день», «Кол-во на курс» и не доступны для редактирования, но можно ввести текст справа, от сформированных автоматически данных. Поле «Детализация» можно очистить нажатием кнопки  $\overline{\phantom{a}}$  и ввести данные самостоятельно.

14

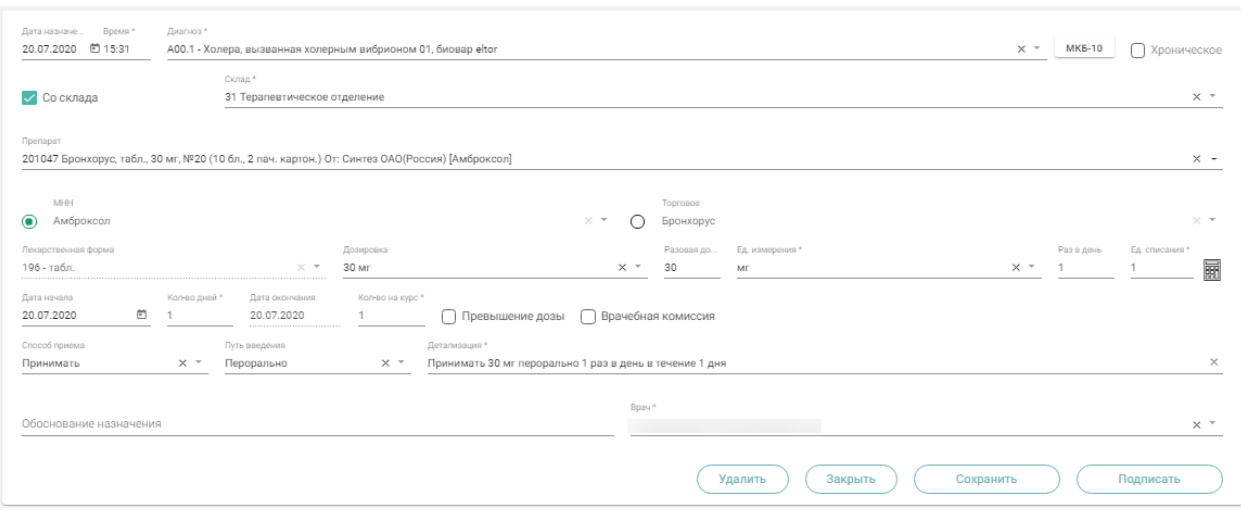

Рисунок 21. Форма редактирования назначения

При нажатии кнопки «Удалить» назначение будет удалено. Кнопка доступна, если назначение не было подписано.

Для сохранения данных следует нажать кнопку «Сохранить». Для подписания назначения следует нажать кнопку «Подписать». Назначение примет статус «Подписано».

Для отмены назначения следует нажать кнопку «Отмена назначения» в форме просмотра подписанного назначения.

В назначения нельзя добавить препарат, если он уже был назначен и период его назначения совпадает.

### <span id="page-14-0"></span>**3.2 Создание рецепта по назначению**

#### <span id="page-14-1"></span>**3.2.1 Получение согласия на выписку электронного рецепта**

По назначению можно создавать как бумажные, так и электронные рецепты. Для создания электронного рецепта по лекарственному назначению следует указать в его МКАБ согласие на его формирование. Для этого в форме МКАБ необходимо рядом с кнопкой

Согласия нажать кнопку и в появившемся списке выбрать пункт «Согласен на электронный рецепт» [\(Рисунок 22\)](#page-14-2).

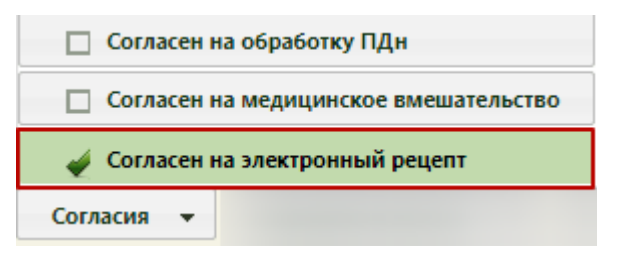

Рисунок 22. Перечень согласий в МКАБ

<span id="page-14-2"></span>Для печати согласия необходимо рядом с кнопкой сохранить и печать нажать

кнопку и в появившемся списке выбрать пункт «Согласие на обработку ПДн (рецепт)» [\(Рисунок 23\)](#page-15-0).

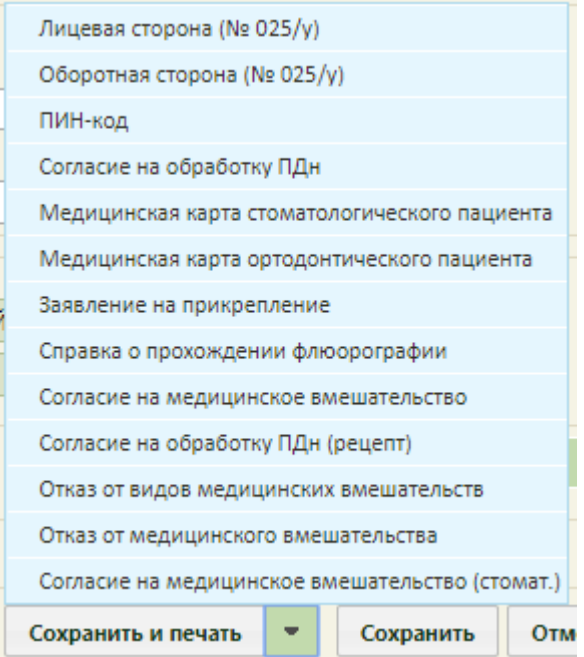

Рисунок 23. Перечень печатных форм МКАБ

<span id="page-15-0"></span>После выбора «Согласия на обработку ПДн (рецепт)» в новой вкладке браузера откроется печатная форма согласия на обработку персональных данных [\(Рисунок 24\)](#page-15-1).

### Типовая форма согласия гражданина (законного представителя) на обработку персональных данных при выписке рецептов в электронном виде

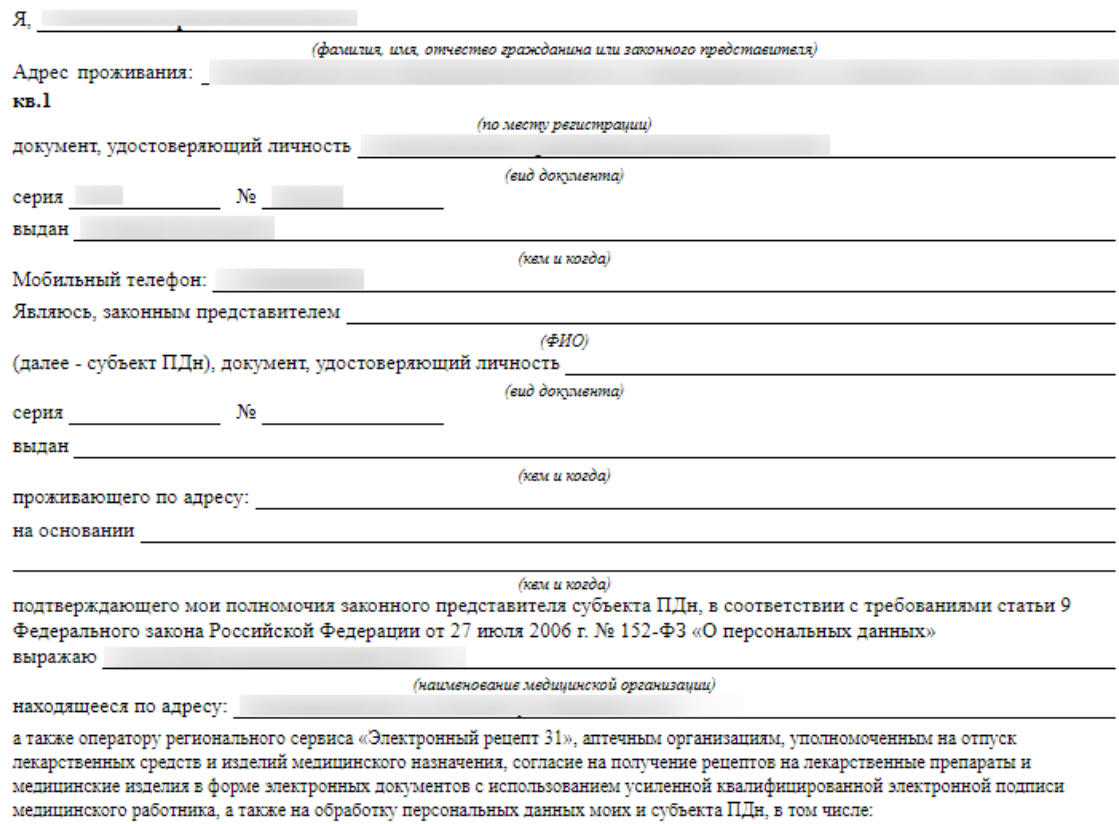

<span id="page-15-1"></span>- фамилия, имя, отчество;

#### Рисунок 24. Печатная форма согласия

Для печати нажмите кнопку «Печать документа» и выполните печать средствами браузера.

После этого становится доступна возможность выписки пациенту электронного рецепта. Если при подписи электронного рецепта у пациента не будет согласия на электронный рецепт, отобразится предупреждающее сообщение [\(Рисунок 25\)](#page-16-1). Рецепт подписан не будет.

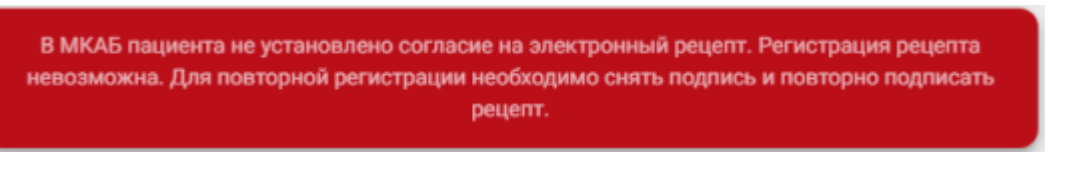

Рисунок 25. Предупреждающее сообщение

### <span id="page-16-1"></span><span id="page-16-0"></span>**3.2.2 Выписка и подписание рецепта**

После сохранения и подписания назначения становится доступна кнопка  $\left( + \right)$  для создания рецепта по этому назначению. При нажатии кнопки отобразится форма создания рецепта [\(Рисунок 26\)](#page-16-2).

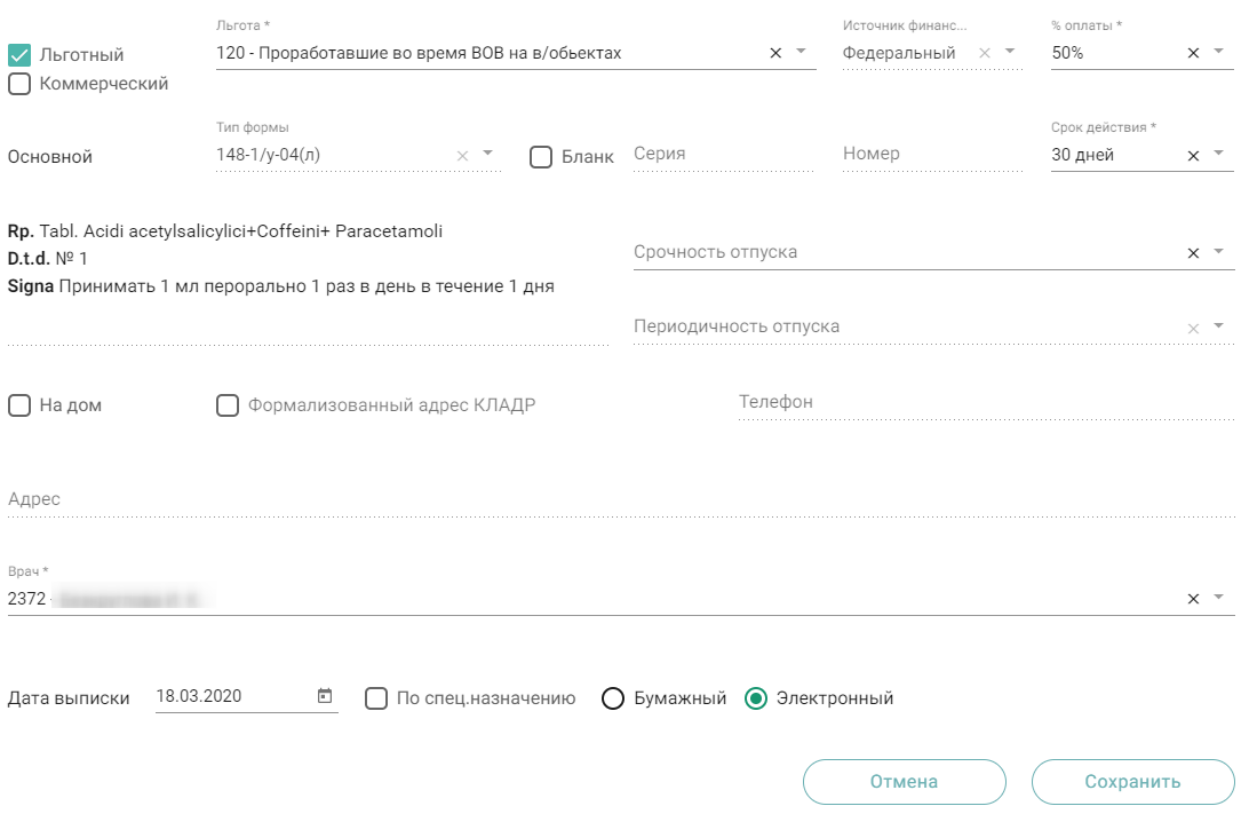

Рисунок 26. Форма создания рецепта

<span id="page-16-2"></span>Флажок в поле «Льготный» устанавливается по умолчанию, если у пациента есть хотя бы одна действующая льгота. Если у пациента несколько льгот, в поле «Льготный» будет установлен флажок, и поле «Льгота» не будет заполнено. Льготу можно выбрать из списка имеющихся действующих льгот [\(Рисунок 26\)](#page-16-2).

При выписке рецепта по льготе CCЗ осуществляется проверка на наличие действующей льготы ОНЛП (кроме Чернобыльской) на дату выписки рецепта. Если у пациента есть действующая льгота ОНЛП, выписка рецепта по льготе ССЗ запрещена.

Если у пациента льготы отсутствуют, флажок в поле «Льготный» не устанавливается и поле будет недоступно. В этом случае можно выписать только коммерческий рецепт [\(Рисунок 27\)](#page-17-0). Для коммерческого рецепта поля «Источник финансирования» и «% оплаты» будут не доступны.

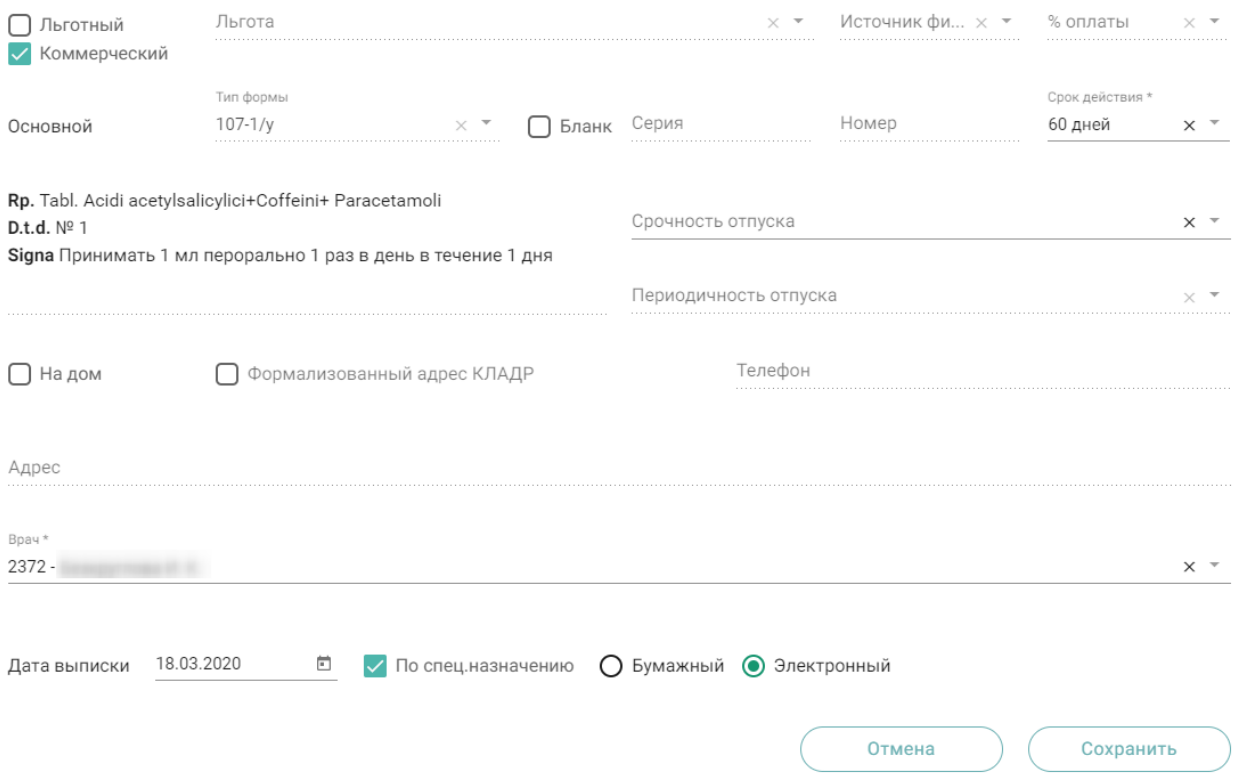

Рисунок 27. Форма создания коммерческого рецепта

<span id="page-17-0"></span>Для льготного рецепта редактирование поля «Источник финансирования» запрещено. Оно заполняется в зависимости от выбранной льготы в поле «Льгота». В поле «% оплаты» по умолчанию устанавливается значение, соответствующее выбранной льготе. Значение процента можно изменить вручную. Если будет установлен процент оплаты, не соответствующий льготе, отобразится предупреждающее сообщение [\(Рисунок 28\)](#page-17-1).

Выбранный процент оплаты не соответствует указанной льготе

Рисунок 28. Предупреждение о несоответствии процента оплаты льготе

<span id="page-17-1"></span>На основании типа рецепта (льготный или коммерческий) и типа назначенного препарата (медицинское изделие, обычный ЛП, Наркотический или психотропный ЛП списка II Перечня, Психотропный ЛП списка III Перечня) будет подобрана основная форма рецепта (поле «Тип формы») и, если есть необходимость, дополнительная форма рецепта. Поле «Тип формы» заполняется автоматически и не доступно для редактирования.

Поле «Срок действия» заполняется исходя из значения поля «Тип формы», признака диагноза «Хроническое» во врачебном назначении и других данных (пенсионер, инвалид 1 группы, дети-инвалиды). Поле «Срок действия» доступно для редактирования. Значения доступны только для выбранного типа формы.

Флажок, установленный в поле «Бланк», позволяет ввести «серию» и «номер» рецепта в случае, если он выписан на типографском бланке. В остальных случаях серия и номер рецепта будут сгенерированы программой на этапе сохранения рецепта, исходя из заложенного в программу диапазона номеров рецептов на текущий период.

На бланке рецепта будет отображен назначенный препарат:

- $-$  Rp препарат,
- D.t.d количество на курс,
- Signa данные из поля детализация.

В случае необходимости укажите «Срочность отпуска», а для форм рецепта 107-1/у и 1-МИ укажите «Периодичность отпуска» (если указан срок действия рецепта – 1 год).

Флажок, установленный в поле «На дом», позволяет заполнить поле «Адрес».

В поле «Дата выписки» по умолчанию стоит текущая дата, при необходимости измените дату. Дата создания рецепта не может быть меньше даты создания назначения.

В случаях, указанных в пп. 16, 24, 25 «Приложения №1. Порядок назначения лекарственных препаратов» Приказа МЗ РФ № 4Н от 14 января 2019 г. по умолчанию ставится признак «По специальному назначению» с возможностью его отмены.

Для выписки бумажного рецепта установите признак «Бумажный». Выписка бумажного коммерческого рецепта регулируется характеристикой «Рецепт: режим работы». Выписка рецепта запрещена при режиме работы «Отключение выписки бумажных коммерческих». При попытке выписать рецепт возникнет ошибка [\(Рисунок 29\)](#page-18-0).

Выписка бумажного коммерческого рецепта запрещена.

#### Рисунок 29. Сообщение об ошибке

<span id="page-18-0"></span>Для выписки электронного рецепта установите признак «Электронный». Для выписки электронного рецепта в МКАБ у пациента должен быть установлен флажок «Согласие на электронный рецепт».

Для сохранения данных рецепта нажмите кнопку «Сохранить». Ниже отобразится форма предпросмотра рецепта.

Для подписания бумажного рецепта нажмите кнопку «Подписать». После сохранения и подписания бумажного рецепта становится доступна кнопка «Печать». Для печати оборотной стороны рецепта предварительно установите признак «Печать оборотной стороны» [\(Рисунок 30\)](#page-19-0).

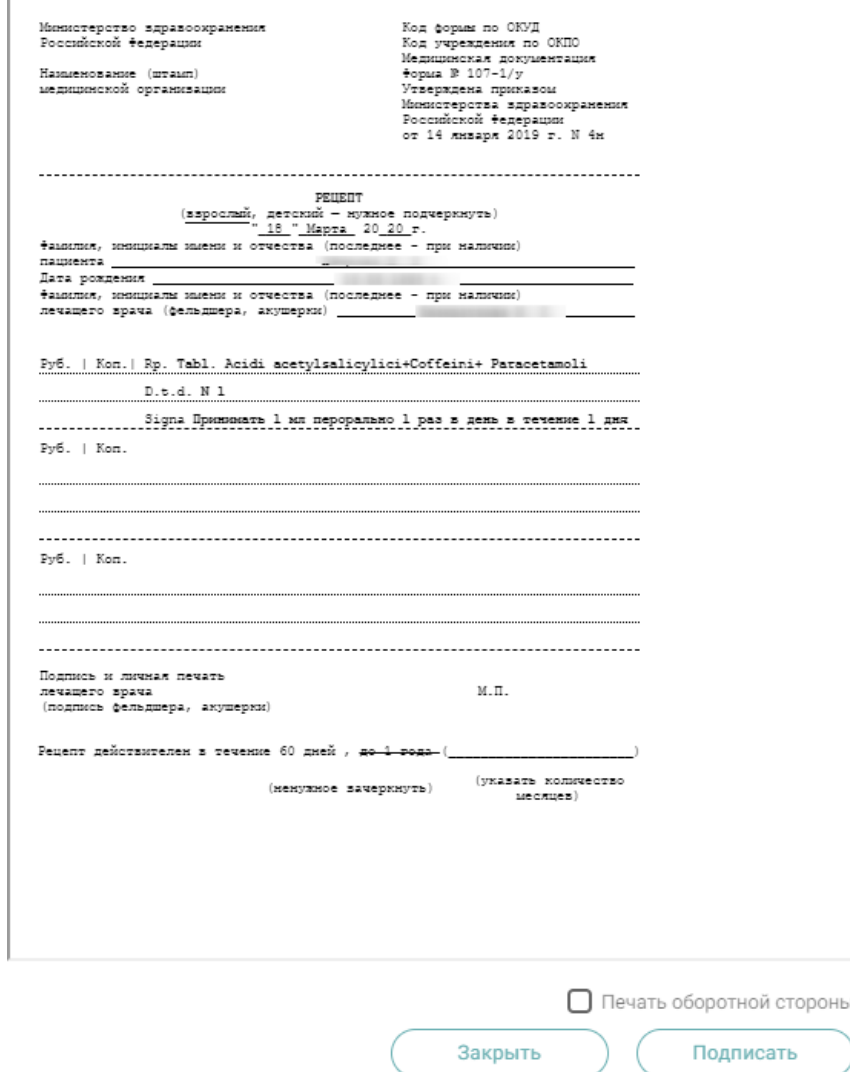

Рисунок 30. Печатная форма бумажного рецепта

<span id="page-19-0"></span>После выполнения печати бумажный рецепт принимает статус «Сформирован» и его повторная печать становится невозможна. В нижней части формы предпросмотра отобразится соответствующее сообщение [\(Рисунок 31\)](#page-19-1):

Данный рецепт уже был распечатан, печать невозможна

<span id="page-19-1"></span>Рисунок 31. Сообщение о недоступности повторной печати Для подписания электронного рецепта нажмите кнопку «ЭЦП врача» [\(Рисунок 32\)](#page-20-0).

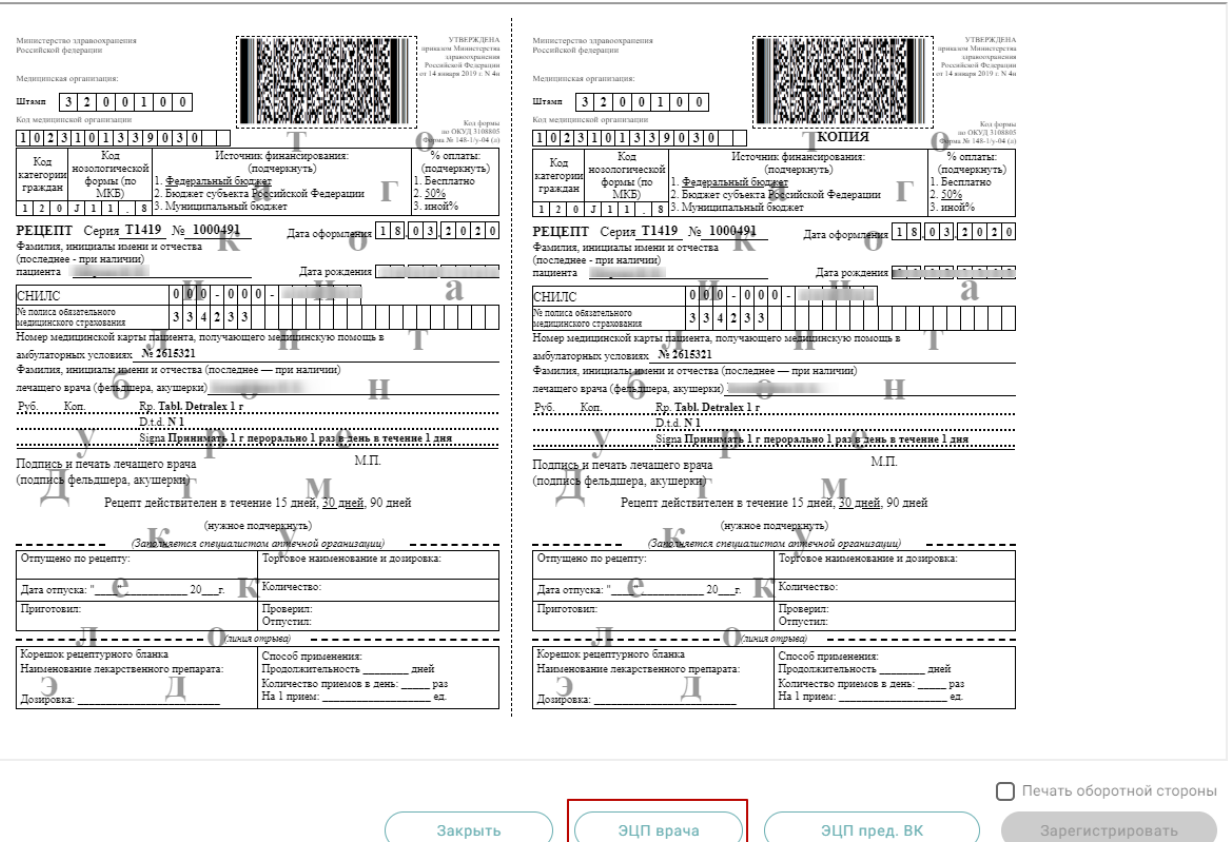

Рисунок 32. Печатная форма электронного рецепта

<span id="page-20-0"></span>После успешного подписания электронного рецепта врачом кнопка «ЭЦП врача»

примет вид **6** эцп врача

Если во врачебном назначении установлен признак «Врачебная комиссия», то на печатной форме электронного рецепта доступна кнопка «ЭЦП пред. ВК», предназначенная для подписания рецепта председателем врачебной комиссии.

После успешного подписания электронного рецепта становится доступна регистрация электронного рецепта в сервисе электронных рецептов. Для этого необходимо нажать кнопку «Зарегистрировать».

После успешной регистрации электронного рецепта в сервисе электронных рецептов становится доступна кнопка «Печать» для печати дубликата электронного рецепта. После регистрации электронный рецепт принимает статус «Сформирован» и его повторная печать становится невозможна [\(Рисунок 31\)](#page-19-1).

Если по каким-либо причинам зарегистрировать рецепт не удалось, будет предложено распечатать бумажный рецепт с помощью кнопки «Выписать бумажный». Форма рецепта примет вид бумажного рецепта.

Созданные рецепты по назначению отображаются в списке «Рецепт» [\(Рисунок 33\)](#page-21-0). При нажатии на рецепт отобразится его печатная форма.

| Рецепт |               |                  |                            |                             |                                  |                |             |                                    |          |
|--------|---------------|------------------|----------------------------|-----------------------------|----------------------------------|----------------|-------------|------------------------------------|----------|
| ⊕      | Серия<br>1419 | Номер<br>7340144 | Дата выписки<br>25.12.2019 | Тип рецепта<br>Коммерческий | Тип формы рецепта<br>$107 - 1/y$ | Статус рецепта | Дата отмены | Отменивший врач                    | ×        |
|        | 1419          | 7340145          | 25.12.2019                 | Коммерческий                | $107 - 1/y$                      | Отменен        | 25.12.2019  | <b>CONTRACTOR</b><br><b>SHARRY</b> | $\times$ |

Рисунок 33. Список рецептов по назначению

<span id="page-21-0"></span>В зависимости от статуса рецепты в списке выделяются цветом:

- Белый рецепт подписан.
- Желтый рецепт создан, но не подписан.
- Красный рецепт отменен.

Отменить рецепт можно нажатием кнопки  $\frac{\times}{\times}$  в списке рецептов конкретного назначения. Если рецепт ещё не подписан врачом, то рецепт удаляется. Если отмена рецепта осуществляется после регистрации или печати, рецепт остаётся в списке рецептов в статусе «Отменен».